# Jak wpisać zadanie domowe zawierające link do zasobów na dysku OneDrive? Jak monitorować i odczytywać odpowiedzi uczniów?

#### Zagadnienia omawiane w poradzie

Wpisywanie zadań domowych zawierających link do zasobów na dysku OneDrive Monitorowanie i odczytywanie odpowiedzi uczniów

#### **Wpisywanie zadań domowych zawierających link do zasobów na dysku OneDrive**

W sekcji **Zadania domowe** nauczyciel może przekazywać informacje o tym, jakie zadania uczniowie powinni

realizować w domu. Może opisać zadanie, określić czy i na kiedy wymaga odpowiedzi oraz podać, którzy uczniowie w klasie mają wykonać zadanie. W najnowszej wersji do załączonych treści można również

dodać aktywne linki do zewnętrznych materiałów oraz linki do zasobów zamieszczonych na OneDrive.

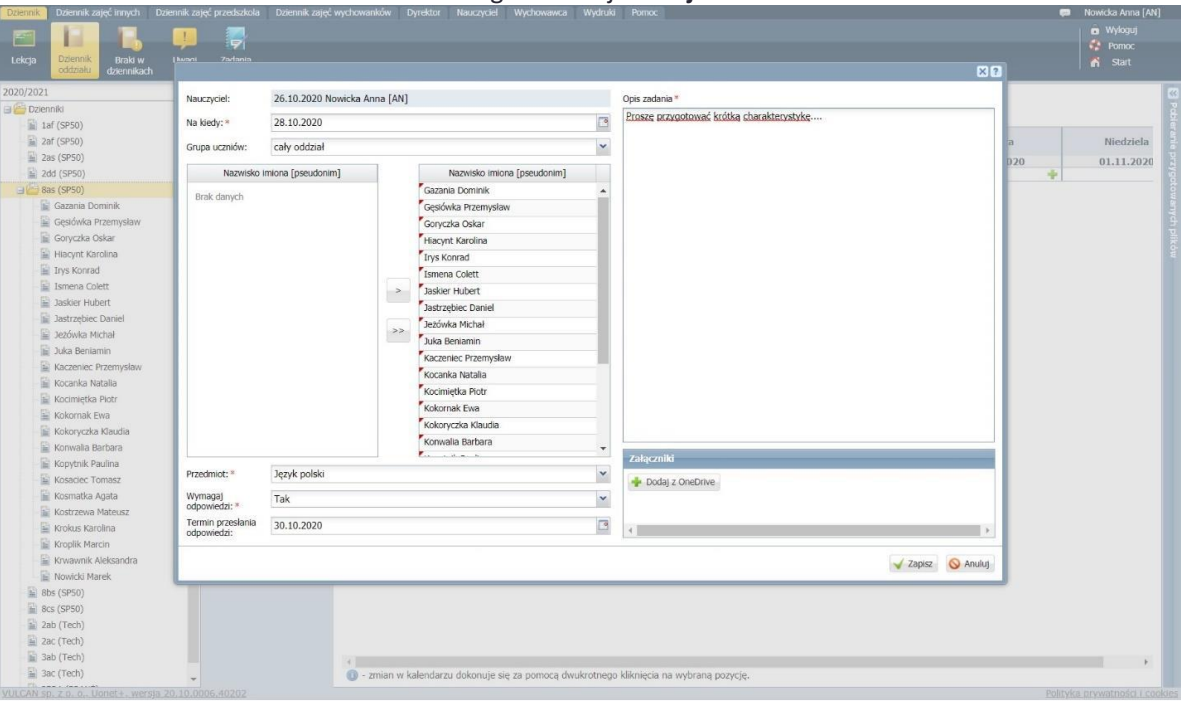

W trakcie dodawania zadania domowego naciśnij **Dodaj z OneDrive**.

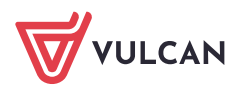

- Aplikacja zapyta czy chcesz posłużyć się:
	- indywidualnym kontem Microsoft czy
	- organizacyjnym kontem Microsoft (ta opcja dotyczy pracowników i uczniów, którym szkoła udostępniła konta w ramach pakietu "Office 365 dla Edukacji").

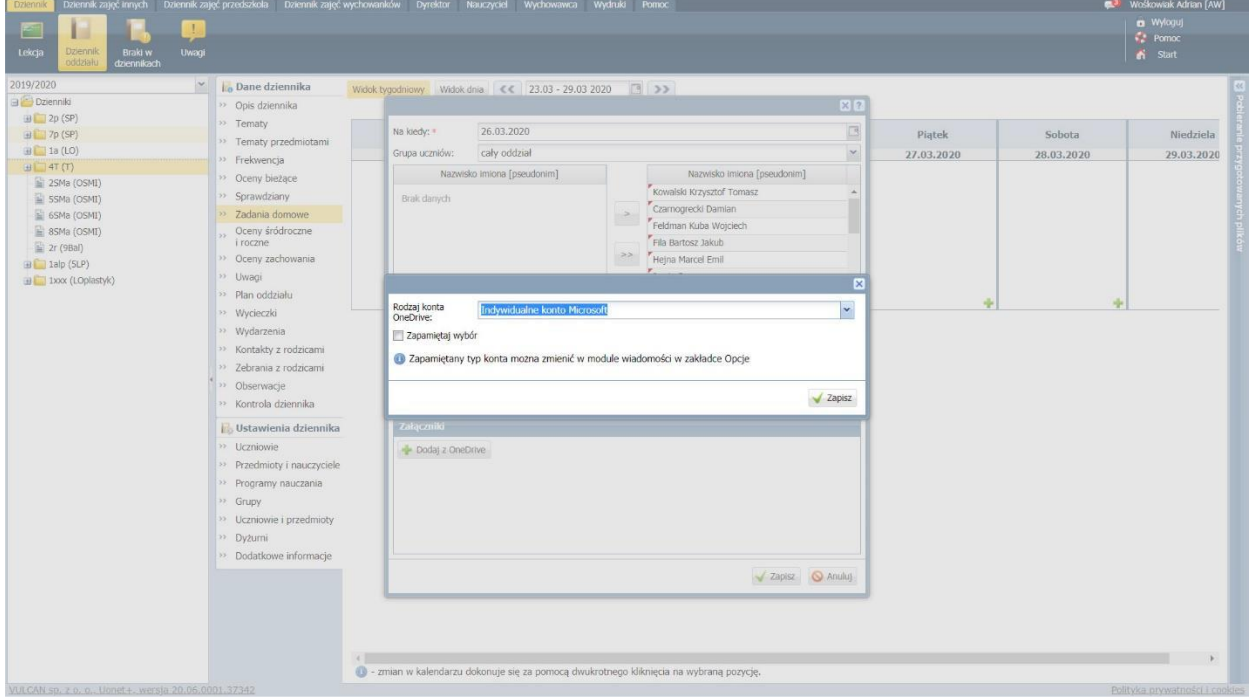

Następnie zostaniesz przekierowany do okna logowania Microsoft. Zaloguj się swoimi danymi dostępowymi do OneDrive. **Uwaga!** Nie jest to login i hasło do systemu Dziennik VULCAN.

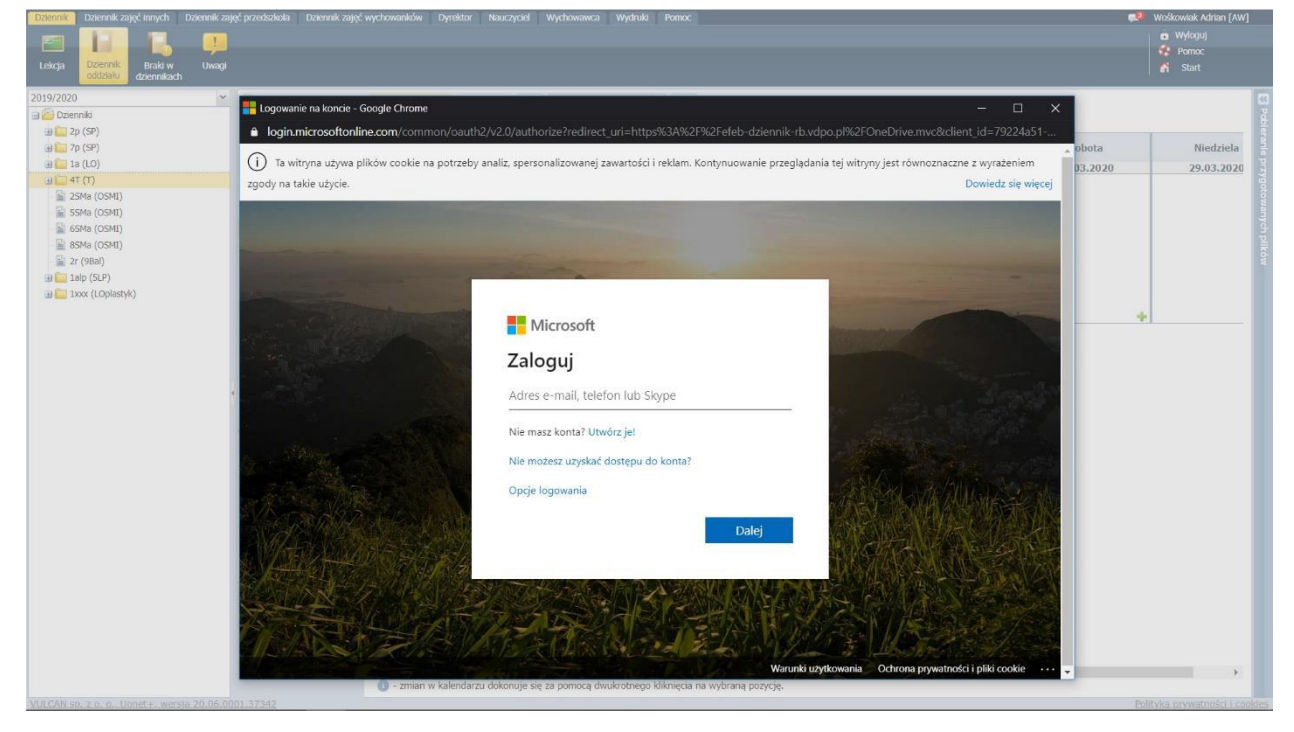

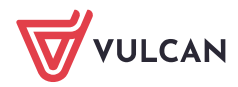

Jednorazowo zostaniesz zapytany czy wyrażasz zgodę na przekazywanie za pomocą *Dziennik VUL-CAN* plików do i z Twojego OneDrive. Jeśli będziesz chciał cofnąć tę zgodę zawsze możesz to zrobić w ustawieniach Twojego konta Microsoft.

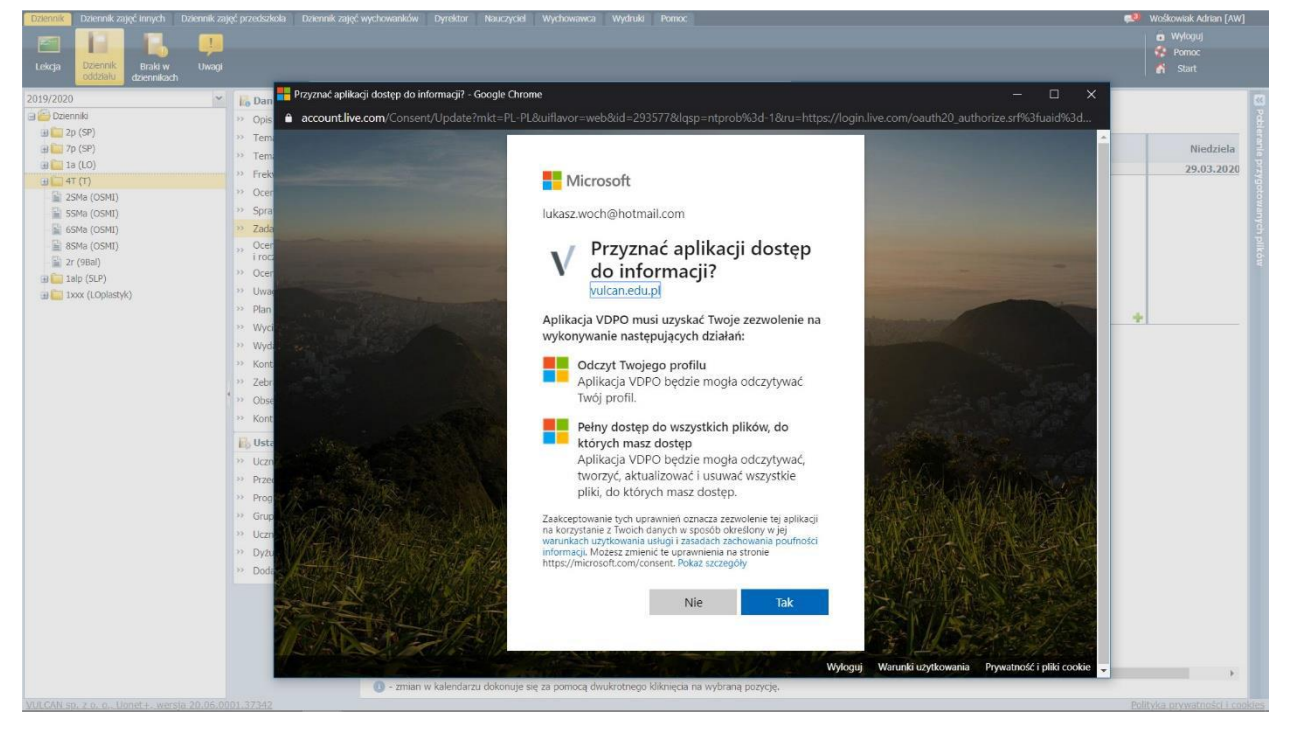

Wskaż na OneDrive plik, do którego link chcesz wysłać w zadaniu domowym i naciśnij **Otwórz**. **Uwaga!** Aby zaznaczyć plik upewnij się, że został postawiony znacznik, jak na obrazku poniżej. W oknie wskazywania możesz również dodać do OneDrive plik, który masz lokalnie zapisany na dysku komputera.

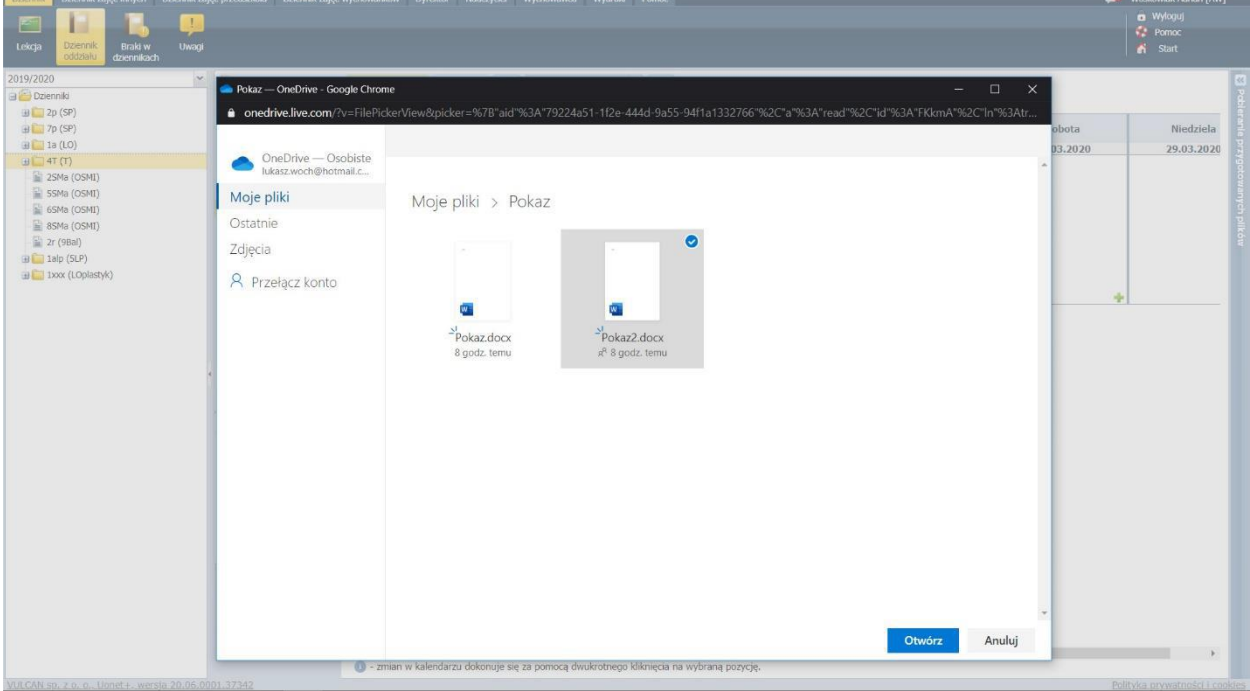

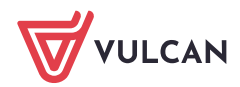

- W oknie dodawania zadania domowego naciśnij **Zapisz**.
- Uczniowie i rodzice uzyskują dostęp do pliku po kliknięciu na link widoczny na Witrynie w sekcji Zada**nia domowe**. Mogą również udzielić odpowiedzi na zadania w formie tekstowej lub dodać załącznik ze swoich zasobów OneDrive.

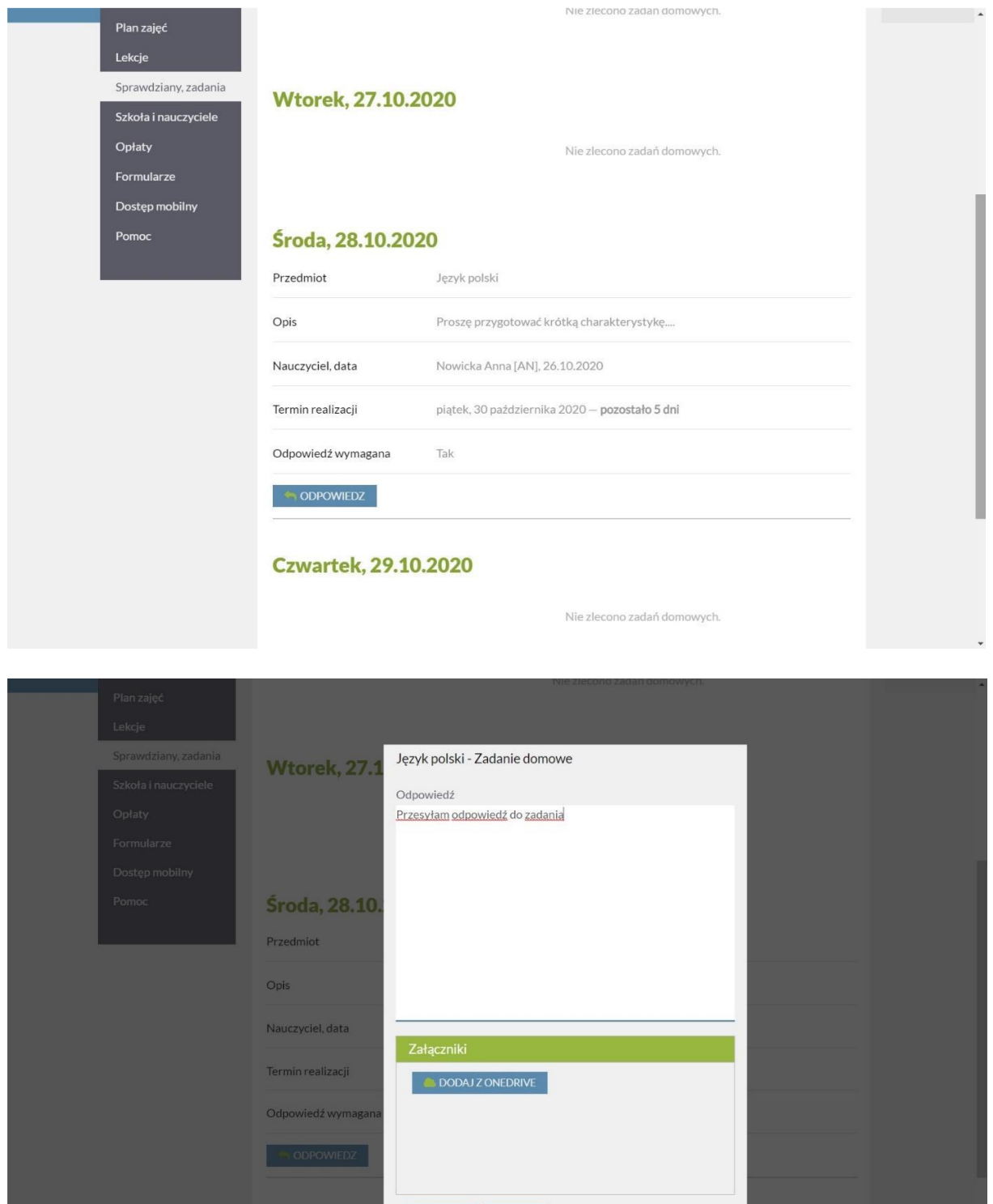

WYŚLIJ ANULUJ

Czwartek, 2

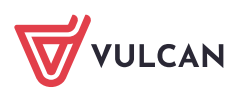

# Monitorowanie i odczytywanie odpowiedzi uczniów

Zalecamy aby czynności dotyczące zadawania oraz sprawdzania zadań domowych realizować poprzez moduł zadań domowych dostępny w dzienniku. Moduł pozwala na zadawanie zadań i śledzenie ich realizacji przez uczniów.

Moduł zadań domowych pozwala przydzielać zadania na wygodnej miesięcznej siatce kalendarza.

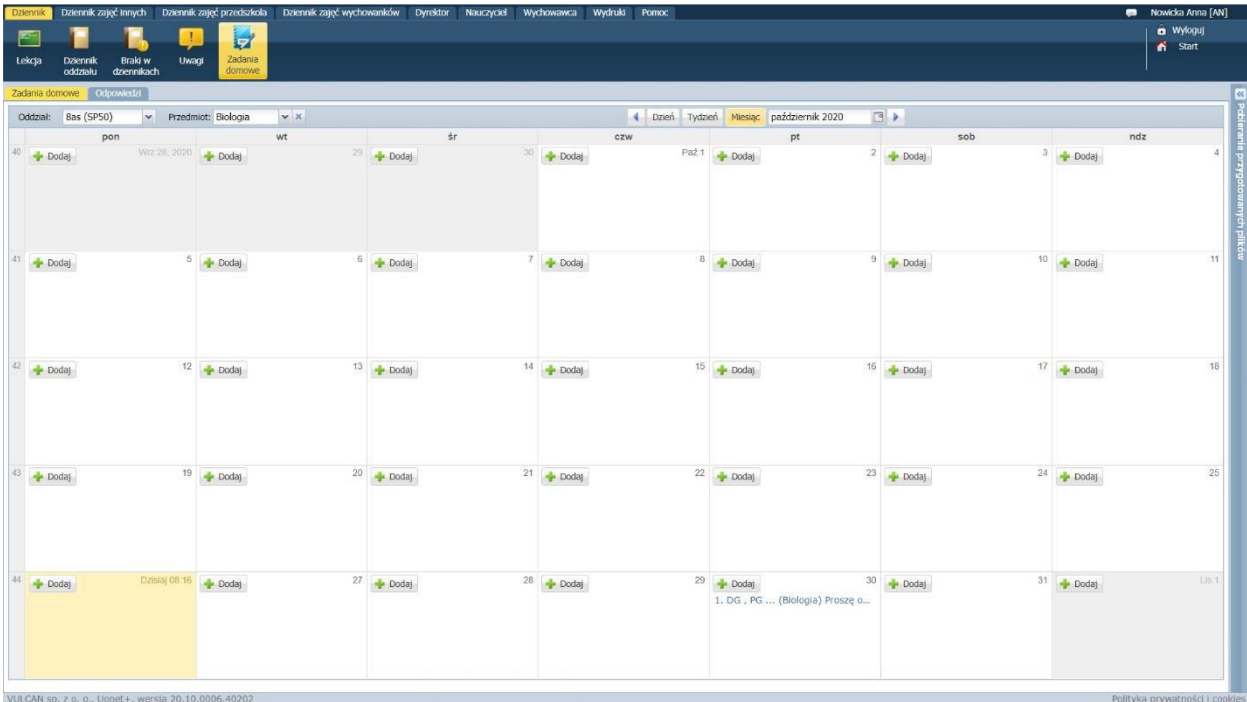

Moduł podzielony jest na dwie zakładki **Zadania domowe** (tu zapowiada się zadania) oraz **Odpowiedzi**  (tu nauczyciel widzi stan realizacji zadań przez poszczególnych uczniów).

Status zadań domowych można śledzić w wielu różnych układach: wg przedmiotów, uczniów, statusu realizacji oraz w widoku dnia. Po wybraniu określonych parametrów zgodnych z osobistym preferencjami, widoczna jest lista przydzielonych zadań domowych oraz stan ich realizacji.

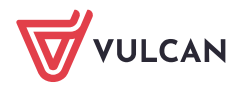

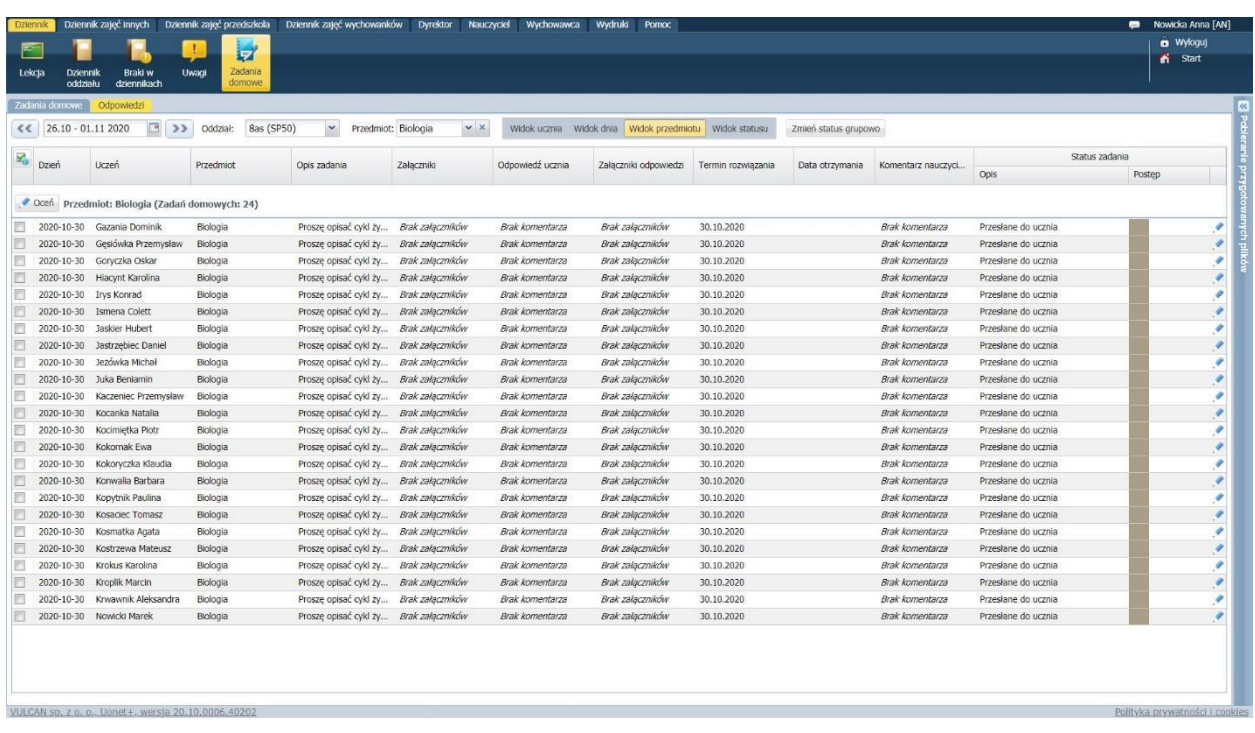

Typowo proces zadawania zadań i monitorowania ich realizacji przebiega następująco:

1. Po wpisaniu zadania ma ono status **Przesłano do ucznia**.

2. Po udzieleniu odpowiedzi przez ucznia status zmienia się na **Przesłana odpowiedź**.

UWAGA! Odpowiedź na zadanie można odczytać po nakierowaniu na nią kursora (wyświetla się w dymku) lub po dwukrotnym kliknięciu przyciskiem myszy (wyświetla się w nowym oknie). Jeśli odpowiedź znajduje się w dokumencie przesłanym z OneDrive, to kliknięcie w link otworzy doku-

3. Odczytane zadanie nauczyciel może skomentować, klikając ikonę ołówka. Komentarz widoczny jest na *Witrynie ucznia/rodzica*.

Na tym etapie uczeń może poprosić nauczyciela o możliwość ponownego przesłania zmienionej odpowiedzi. Status zadania zmienia się wtedy na **Uczeń prosi o ponowne przesłanie**. Komentując zadanie można również zmienić jego status na zaakceptowane, co uniemożliwi przesłanie uczniowi prośby o zmianę odpowiedzi.

4. W tym module zadania można oceniać również bezpośrednio za pomocą przycisku Oceń.

### Jak udostępniać i zarządzać udostępnianymi plikami w OneDrive?

Najpierw warto umieścić zasoby na swoim OneDrive i nadać stosowne uprawnienia do nich, a następnie w szybki sposób dystrybuować linki do tych zasobów poprzez Dziennik VULCAN.

### Jak udostępniać pliki i foldery usługi OneDrive?

Informacje dostępne są pod poniższym linkiem: [https://support.office.com/pl-pl/article/udost%C4%99pnianie-plik%C3%B3w-i-fol](https://support.office.com/pl-pl/article/udost%C4%99pnianie-plik%C3%B3w-i-folder%C3%B3wus%C5%82ugi-onedrive-9fcc2f7d-de0c-4cec-93b0-a82024800c07)[der%C3%B3wus%C5%82ugi-onedrive-9fcc2f7d-de0c-4cec-93b0-a82024800c07](https://support.office.com/pl-pl/article/udost%C4%99pnianie-plik%C3%B3w-i-folder%C3%B3wus%C5%82ugi-onedrive-9fcc2f7d-de0c-4cec-93b0-a82024800c07)

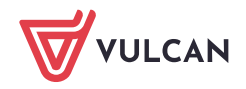

# Jak założyć konto OneDrive?

1. Zakładanie darmowego indywidulanego konta OneDrive: <https://products.office.com/pl-pl/onedrive/online-cloud-storage>

2. Zakładanie konta dla pracowników szkoły oraz uczniów w ramach darmowej licencji Office 365 posiadanej przez szkołę: <https://www.microsoft.com/pl-pl/education/products/office>

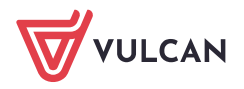